### **[Wymagania systemowe](https://pomoc.comarch.pl/hrm/pl/index.php/dokumentacja/wymagania-systemowe/)**

Poniżej znajdziesz dodatkowe informacje na temat wymagań odnośnie środowiska, w którym ma być zainstalowany Comarch ERP WAMC i instalowane przez niego aplikacje.

#### **Systemy operacyjne**

Comarch ERP WAMC i aplikacje przez niego dodawane np. Comarch HRM, możesz zainstalować na następujących systemach operacyjnych:

- Windows Server 2016
- Windows Server 2019
- Windows Server 2022
- Windows 10
- Windows 11

Windows Server dla każdego użytkownika lub urządzenia uzyskującego dostęp do serwera wymaga licencji CAL. W przypadku, gdy Comarch HRM będzie udostępniony użytkownikom zewnętrznym, licencje CAL dla tych użytkowników mogą zostać zastąpione przez licencje External Connector (nie dotyczy Windows 10, Windows 11).

Więcej informacji na temat licencjonowania na stronach Microsoft: [https://www.microsoft.com/pl-pl/Licensing/product-l](https://www.microsoft.com/pl-pl/Licensing/product-licensing/client-access-license.aspx) [icensing/client-access-license.aspx](https://www.microsoft.com/pl-pl/Licensing/product-licensing/client-access-license.aspx)

#### **Komponenty systemowe**

Comarch ERP WAMC i aplikacje przez niego dodawane korzystają z następujących komponentów systemowych:

Internetowe usługi informacyjne (IIS) w wersji 7.0 lub nowszej z odpowiednimi komponentami – ich pełna lista znajduje się przy opisie instalacji na poszczególnych systemach operacyjnych.

Dodatkowo wymagane są następujące komponenty systemowe:

- Microsoft Windows Installer 4.5
- Net Framework 4.7.2 (aby pobrać [kliknij tutaj\)](https://support.microsoft.com/pl-pl/help/4054530/microsoft-net-framework-4-7-2-offline-installer-for-windows)

#### **Serwer SQL**

Comarch ERP WAMC w odniesieniu do Comarch HRM może działać w oparciu o następujące wersje Microsoft SQL Server:

- Microsoft SQL Server 2014
- Microsoft SQL Server 2016
- Microsoft SQL Server 2017
- Microsoft SQL Server 2019
- Microsoft SQL Server 2022

Od strony ustawień serwera SQL wymagane jest by układ sortowania (collation) serwera ustawiony był na: Polish\_CI\_AS – Polish, Case Insensitive, Accent Sensitive.

W sytuacji gdy bazy konfiguracyjna i firmowa Comarch ERP Optima znajdują się na różnych serwerach to należy je zlinkować, umożliwić loginowi utworzonemu w Comarch ERP WAMC (np. epracownik, opisany w dalszej części instrukcji) dostęp do bazy konfiguracyjnej oraz zapewnić transakcyjność pomiędzy serwerami SQL (skonfigurować usługę MSDTC).

Aplikacja Comarch HRM pracuje na oprogramowaniu bazy danych Microsoft SQL. Zgodnie z polityką firmy Microsoft w niektórych aspektach używanie aplikacji będzie wymagać dodatkowych licencji na serwer SQL:

- jeśli Klient wykorzystuje pełną wersję Microsoft SQL Server, należy dla każdego użytkownika aplikacji Comarch HRM lub urządzenia zapewnić licencje dostępowe CAL lub zakupić licencje per procesor/core. Szczegółowe zasady licencjonowania wyjaśnia firma Microsoft na stronie <http://technet.microsoft.com/pl-pl/sqlserver/>
- w przypadku używania Microsoft SQL Server w wersji Express, zakup licencji dostępowych nie jest konieczny,

ale należy pamiętać o ograniczeniach funkcjonalnych serwera. Szczegółowy opis na stronie (na przykładzie Microsoft SOL Server 2017) [https://www.microsoft.com/pl-pl/sql-server/sql-ser](https://www.microsoft.com/pl-pl/sql-server/sql-server-2017-editions) [ver-2017-editions](https://www.microsoft.com/pl-pl/sql-server/sql-server-2017-editions)

W przypadku Comarch ERP Optima / XL HR zsynchronizowanej z Comarch ERP XL dodatkowo konieczne jest zainstalowanie na serwerze Microsoft SQL Server 2012 Native Client.

#### **Przeglądarki internetowe**

W przypadku komputerów wymagane są najnowsze wersje przeglądarek:

- Google Chrome
- Microsoft Edge
- Mozilla Firefox

Aplikację Comarch HRM można uruchomić na urządzeniach mobilnych:

- z systemem Android w wersji 5.0 lub wyższej przeglądarką Google Chrome
- z systemem iOS przeglądarką Safari

W przypadku aplikacji Comarch HRM zainstalowanej lokalnie, gdy podczas uruchamiania aplikacji pojawia się komunikat o niewspieranej przeglądarce, należy upewnić się, czy korzystają Państwo z najnowszej wersji tej przeglądarki. W kolejnym kroku należy zaktualizować aplikację Comarch HRM do najnowszej wersji.

### **[Wstęp](https://pomoc.comarch.pl/hrm/pl/index.php/dokumentacja/wstep/)**

#### **Czym jest Comarch ERP WAMC?**

Comarch ERP WAMC – czyli Web Application Management Console – służy do zarządzania aplikacjami internetowymi. Została stworzona w celu ułatwienia procesu instalacji i aktualizacji aplikacji, m.in. Comarch HRM, Comarch ERP e-Sklep.

#### Komponenty ekranu głównego

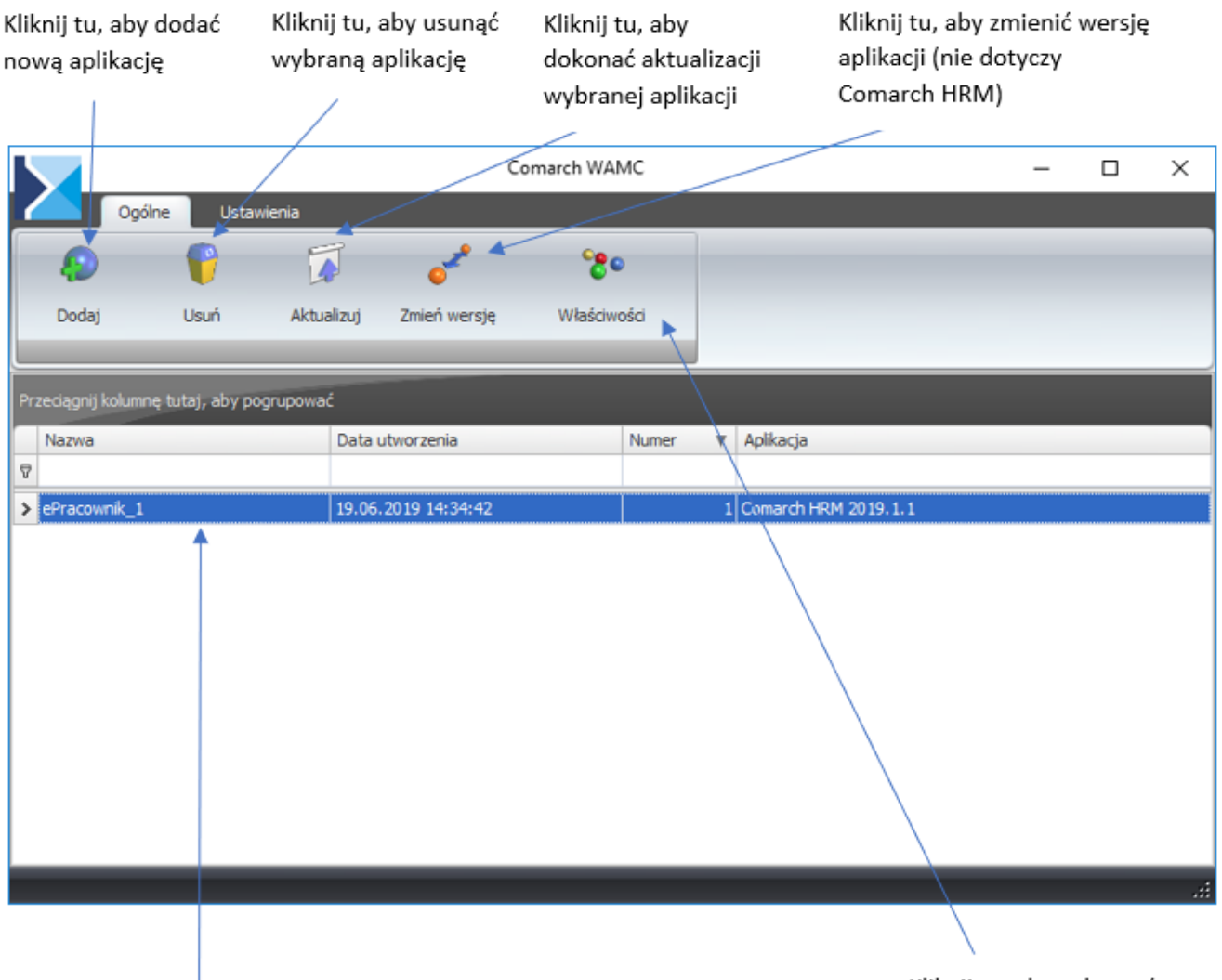

Lista zainstalowanych aplikacji

Kliknij tu, aby zobaczyć właściwości aplikacji

#### Uwaga

Wszystkie opcje opisane powyżej dotyczące zarządzania aplikacjami za pomocą Comarch ERP WAMC można wywołać również z menu podręcznego, które pojawia się po kliknięciu prawym

```
klawiszem myszy na danej aplikacji.
```
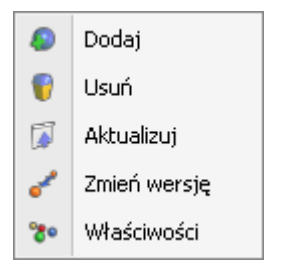

#### Komponenty ekranu ustawień

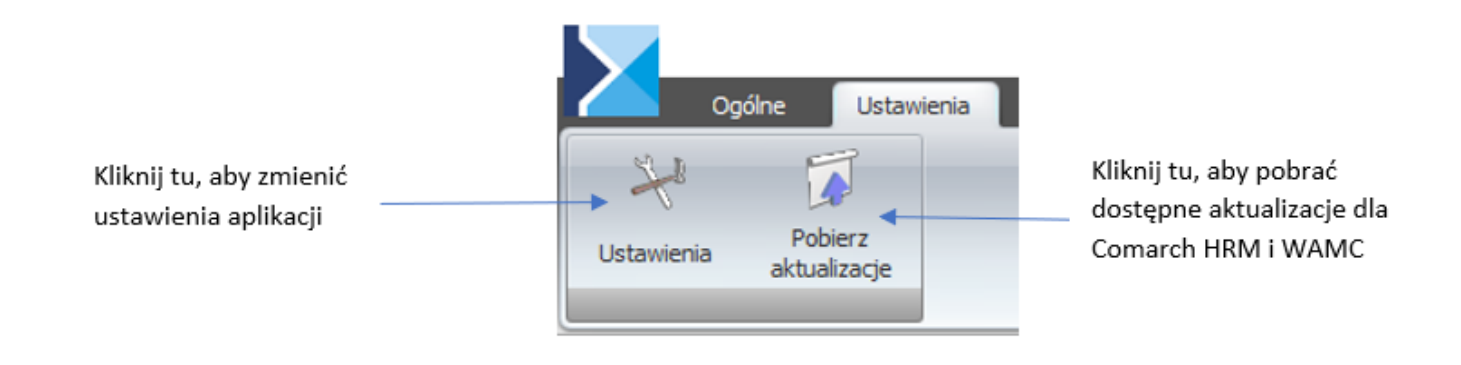

# **[Przygotowanie środowiska dla](https://pomoc.comarch.pl/hrm/pl/index.php/dokumentacja/instalacja-systemu/) [instalacji](https://pomoc.comarch.pl/hrm/pl/index.php/dokumentacja/instalacja-systemu/)**

Zaleca się, aby instalacja konsolki Comarch ERP WAMC oraz aplikacji Comarch HRM przeprowadzona została przez **Autoryzowanego Partnera Comarch**.

Instalacja wymaga wiedzy dotyczącej konfigurowania i administrowania serwerem IIS. Prosimy również o dokładne zapoznanie się z wymaganiami systemowymi dla Comarch HRM.

Jeśli program Comarch ERP WAMC jest już zainstalowany to niemożliwa jest ponowna instalacja. Na ekranie pojawia się komunikat: *Wszystkie aktualizacje Comarch ERP WAMC należy wykonywać bezpośrednio w programie wybierając opcje "Aktualizuj".*

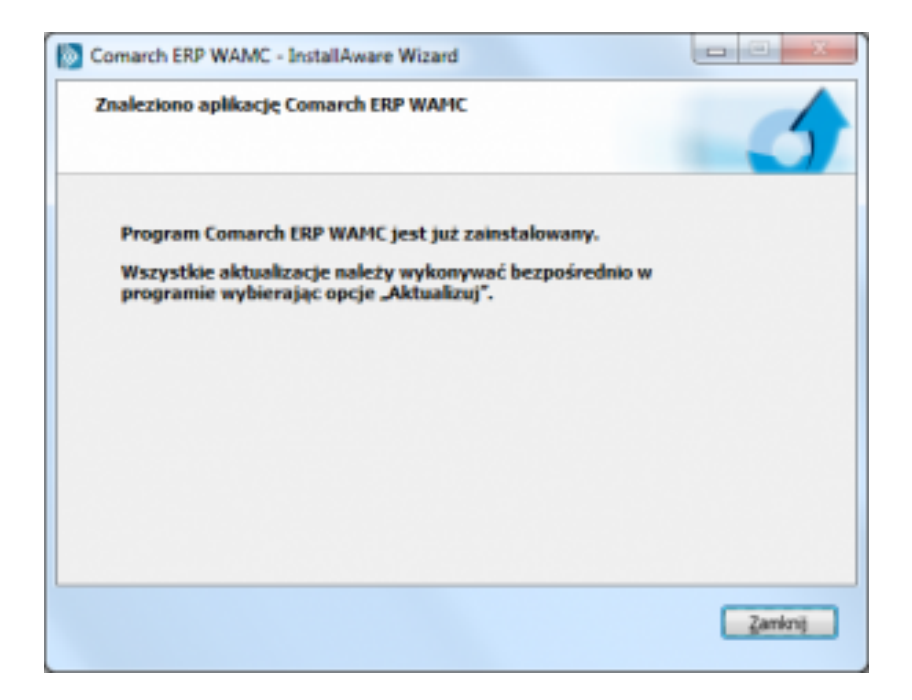

#### **Szczegółowy proces instalacji**

Instalacja składa się z dwóch etapów.

Pierwszy z nich to przygotowanie środowiska dla instalacji aplikacji Comarch ERP WAMC. W ramach takiego przygotowania należy zainstalować i skonfigurować następujące elementy:

- Internetowe usługi informacyjne (IIS)
- oraz pakiet .Net Framework 4.7.2 (aby pobrać [kliknij](https://support.microsoft.com/pl-pl/help/4054530/microsoft-net-framework-4-7-2-offline-installer-for-windows) [tutaj\)](https://support.microsoft.com/pl-pl/help/4054530/microsoft-net-framework-4-7-2-offline-installer-for-windows)

Komponenty Internetowych Usług Informacyjnych nie są domyślnie dołączone przy instalacji systemu operacyjnego. Dlatego przed uruchomieniem instalacji Comarch ERP WAMC należy ręcznie zainstalować i skonfigurować IIS.

Drugi etap to instalacja samej aplikacji Comarch ERP WAMC. Następnie kopiowane są pliki aplikacji Comarch HRM do wskazanego katalogu serwera WWW.

#### Uwaga

Podczas instalacji Comarch ERP WAMC nie jest instalowany Comarch ERP Menadżer Kluczy. Jeżeli nie masz go zainstalowanego, to możesz go pobrać ze stron walidowanych.

### **Przygotowanie środowiska dla instalacji aplikacji Comarch ERP WAMC**

Poniżej przedstawiono kroki prowadzące do przygotowania środowiska do instalacji aplikacji Comarch ERP WAMC:

- Internetowych Usług Informacyjnych (IIS)
- Instalacja pakietu .Net Framework 4.7.2 (aby pobrać [kliknij tutaj\)](https://support.microsoft.com/pl-pl/help/4054530/microsoft-net-framework-4-7-2-offline-installer-for-windows)

Poniżej przedstawiono szczegółowo przygotowanie środowiska dla instalacji aplikacji Comarch ERP WAMC na systemie Windows Server 2022, Windows 10 oraz Windows 11.

### Uwaga Pula aplikacji obsługującej Comarch HRM musi działać w oparciu o .Net Framework 4.0 w trybie zintegrowanym. Zaleca się najpierw zainstalować IIS, a następnie pakiet .Net Framework.

#### **Instalacja IIS**

Instalację Internetowych usług informacyjnych można wykonać z poziomu narzędzia *"Server Manager"* poprzez dodanie roli Web Server (IIS) dla Windows Server 2022 oraz poprzez opcję "Włącz *lub wyłącz funkcje systemu Windows"* dostępną z poziomu *Panelu sterowania – Programy i funkcje* dla Windows 10 i Windows 11 (poniżej znajdują się opisy konfiguracji usługi IIS dla poszczególnych systemów).

Jeżeli rola IIS nie była wcześniej zainstalowana, należy zaznaczyć następujące składniki:

#### ASP.NET

Narzędzia do zarządzania – Management Tools (wszystkie elementy)

Jeżeli rola IIS była wcześniej zainstalowana to należy upewnić się, czy dostępne są w niej wymagane komponenty, ich lista znajduje się poniżej:

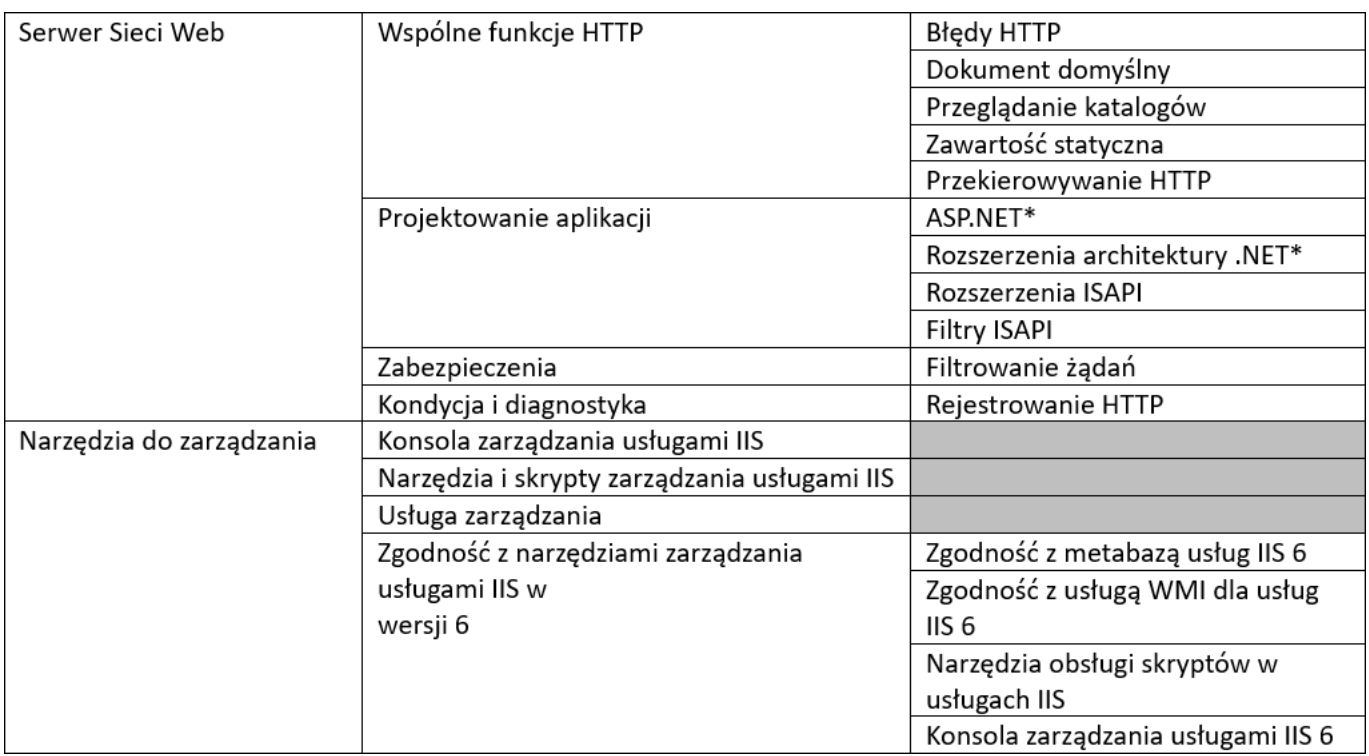

(\*) Dla nowszych systemów występuje rozróżnienie na wersje ASP.NET 3.5 oraz ASP.NET 4.8 – obydwie pozycje powinny być zainstalowane.

Uwaga

Jeżeli w zainstalowanym IIS brakuje któregoś z wymienionych komponentów, to należy je doinstalować. **Windows Server 2022**

Dodanie roli z poziomu Menedżera serwera:

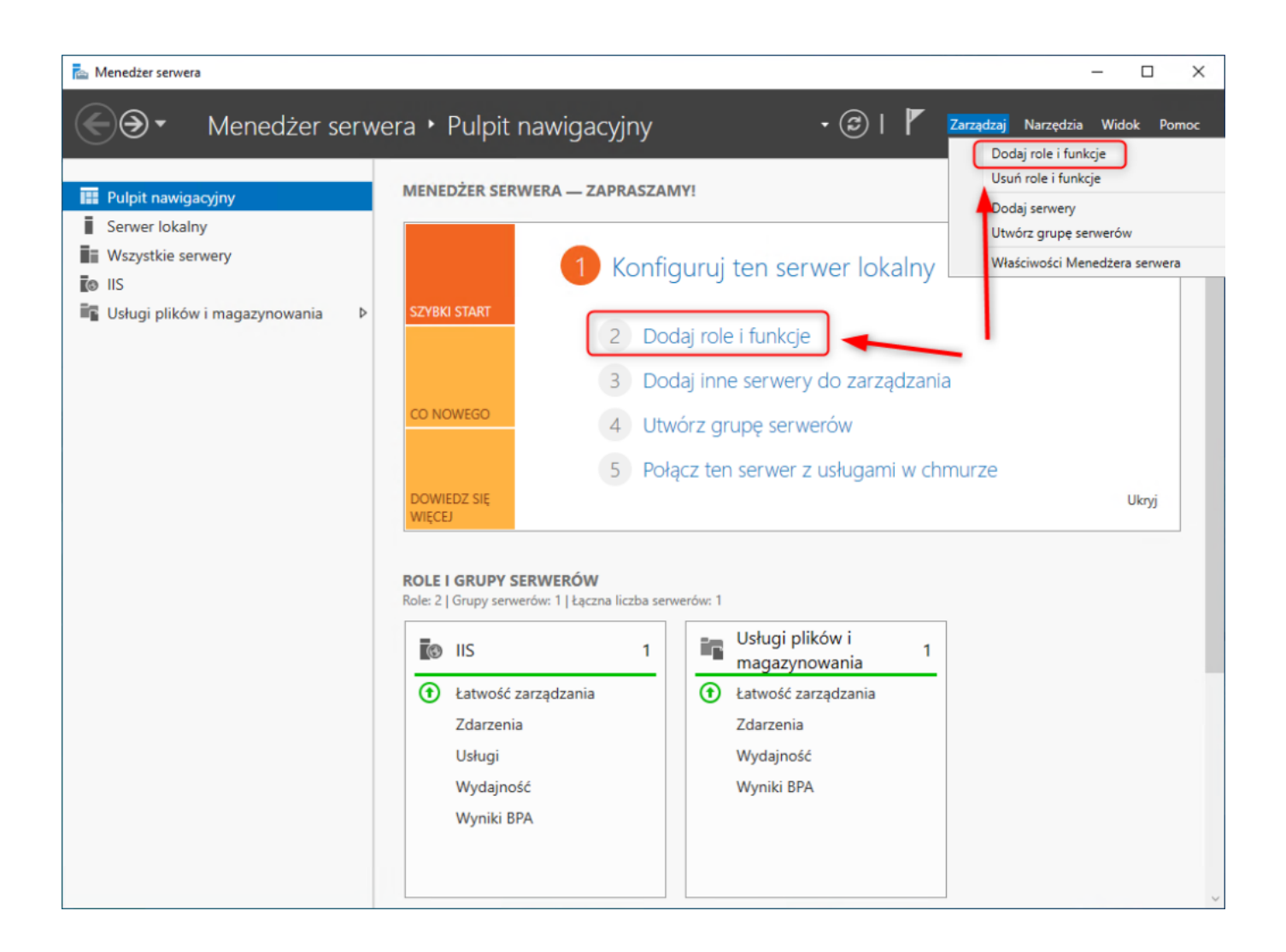

Podczas wyboru typu instalacji wskazujemy **Instalację opartą na rolach lub funkcjach:**

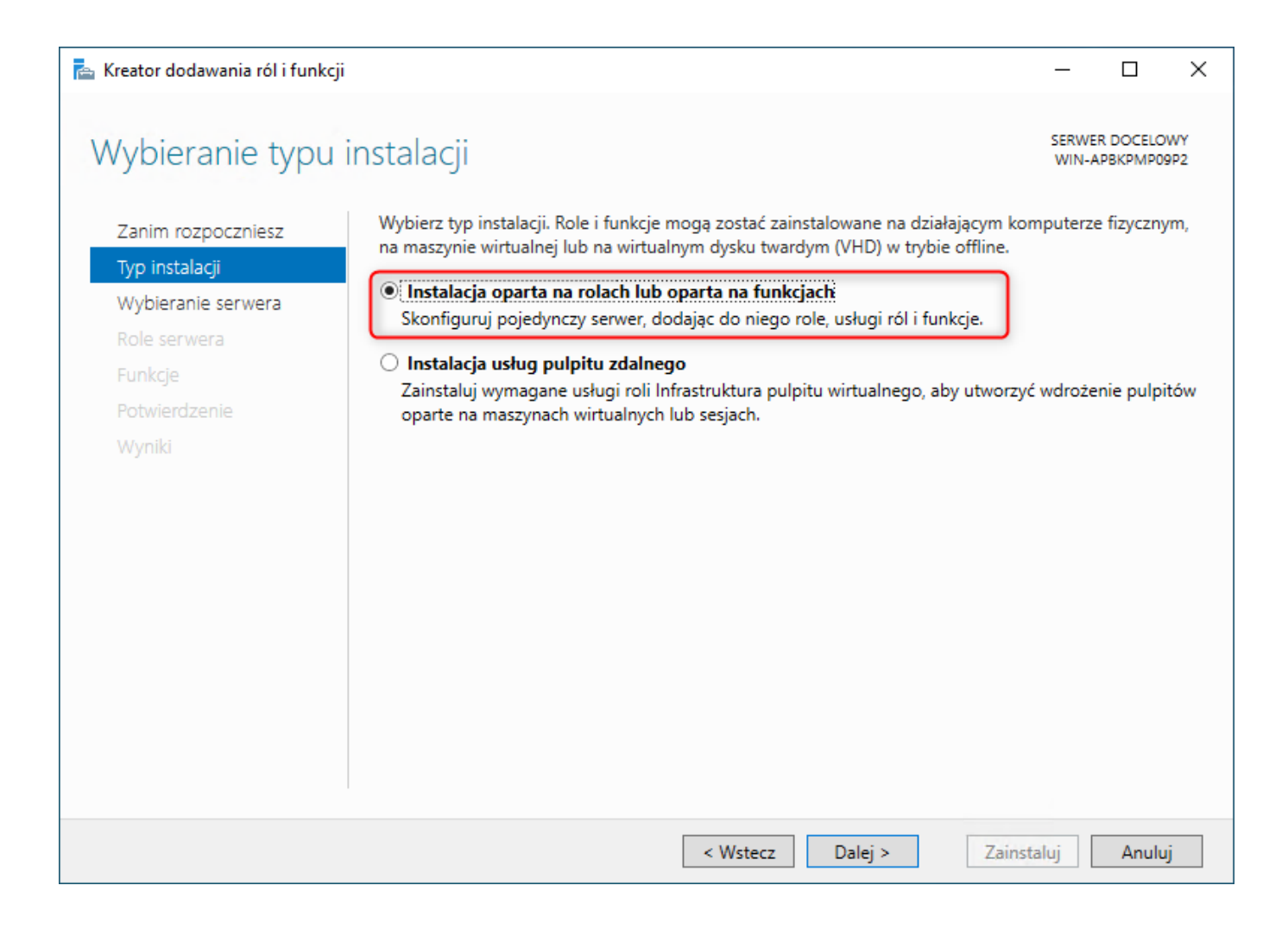

Następnie wskazujemy serwer, gdzie ma być zainstalowana rola IIS:

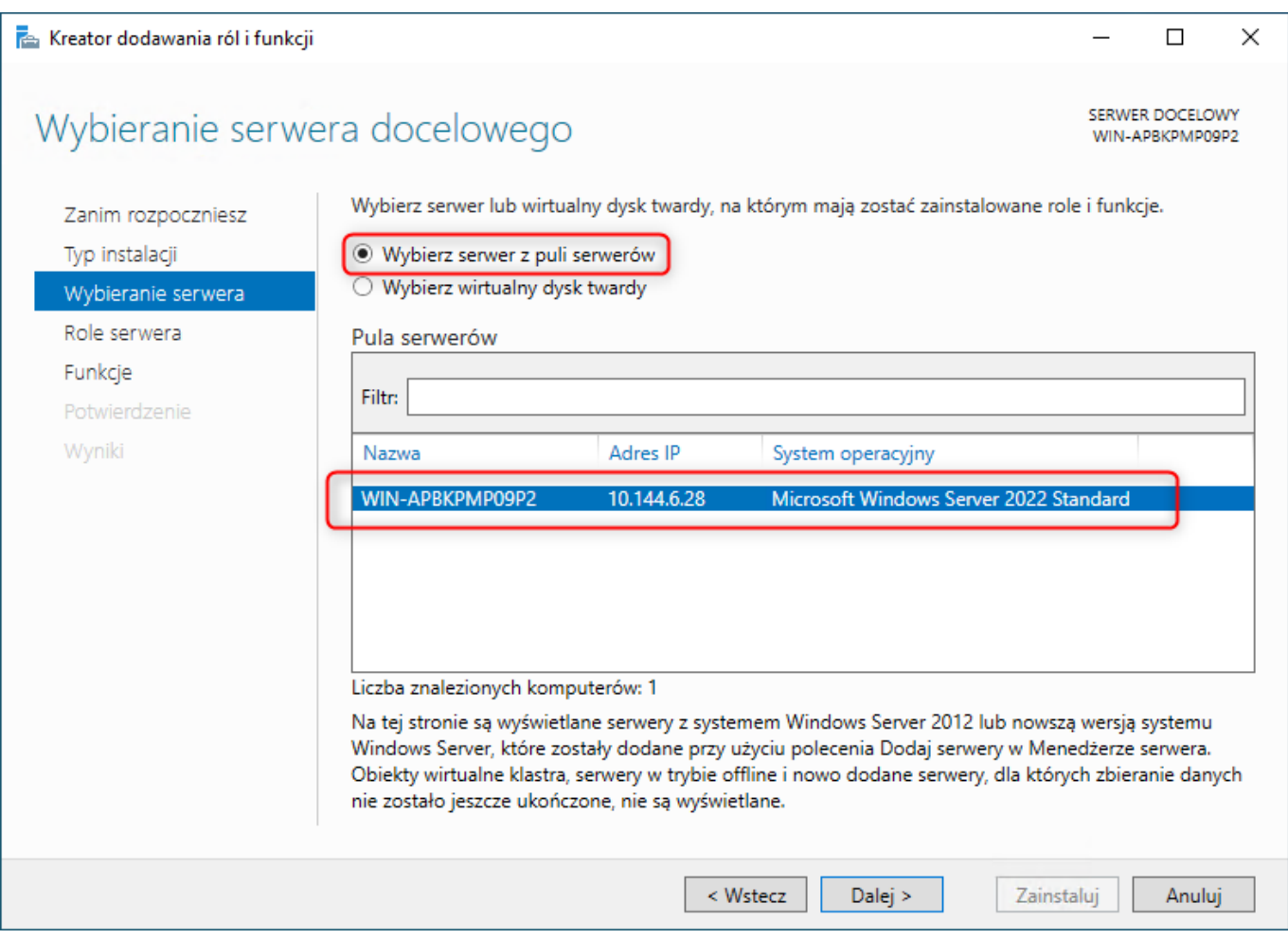

Przy wyborze roli zaznaczamy **Serwer sieci Web (IIS)**

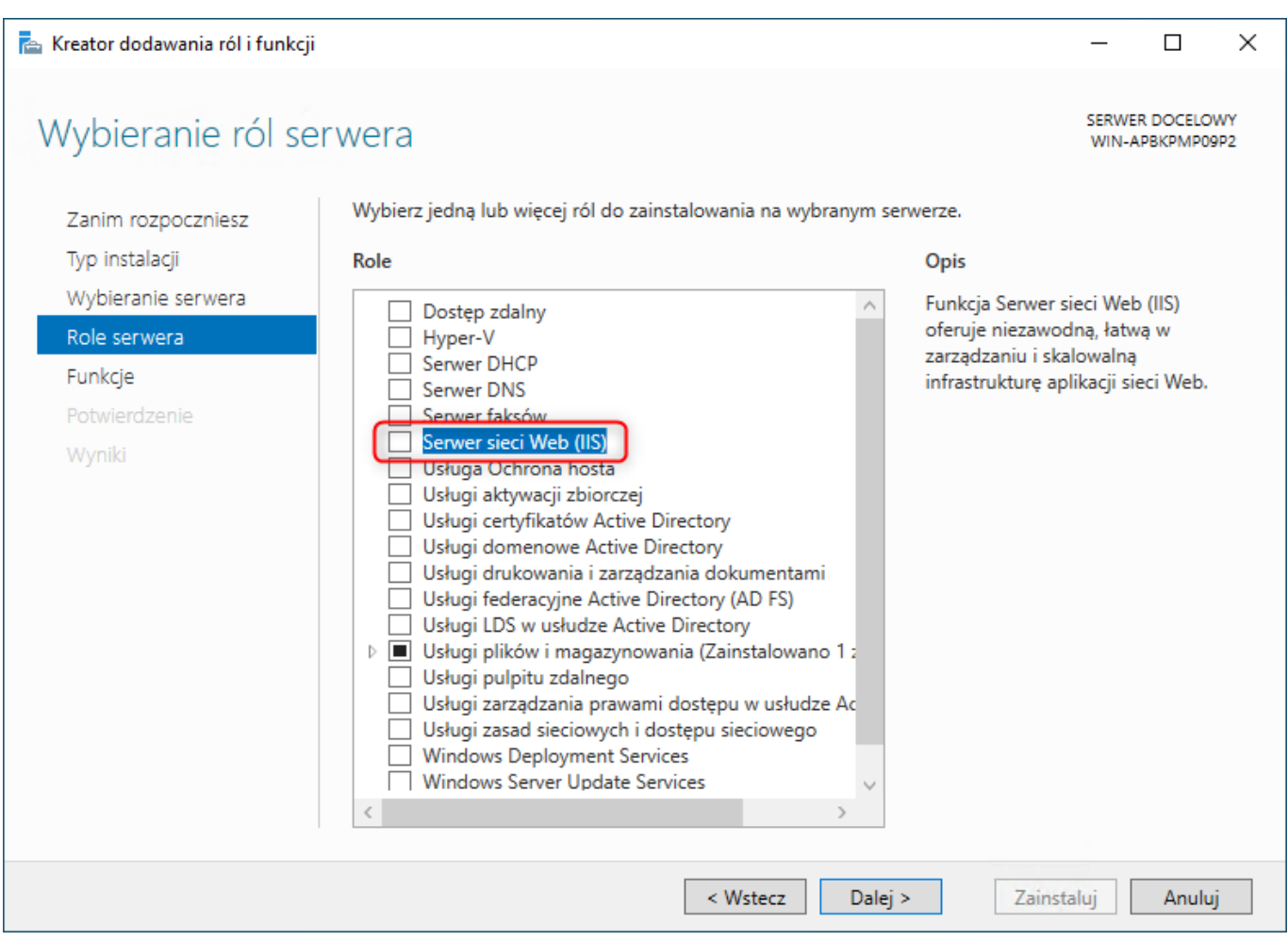

### Zaznaczamy instalację **Konsoli zarządzania usługami IIS**

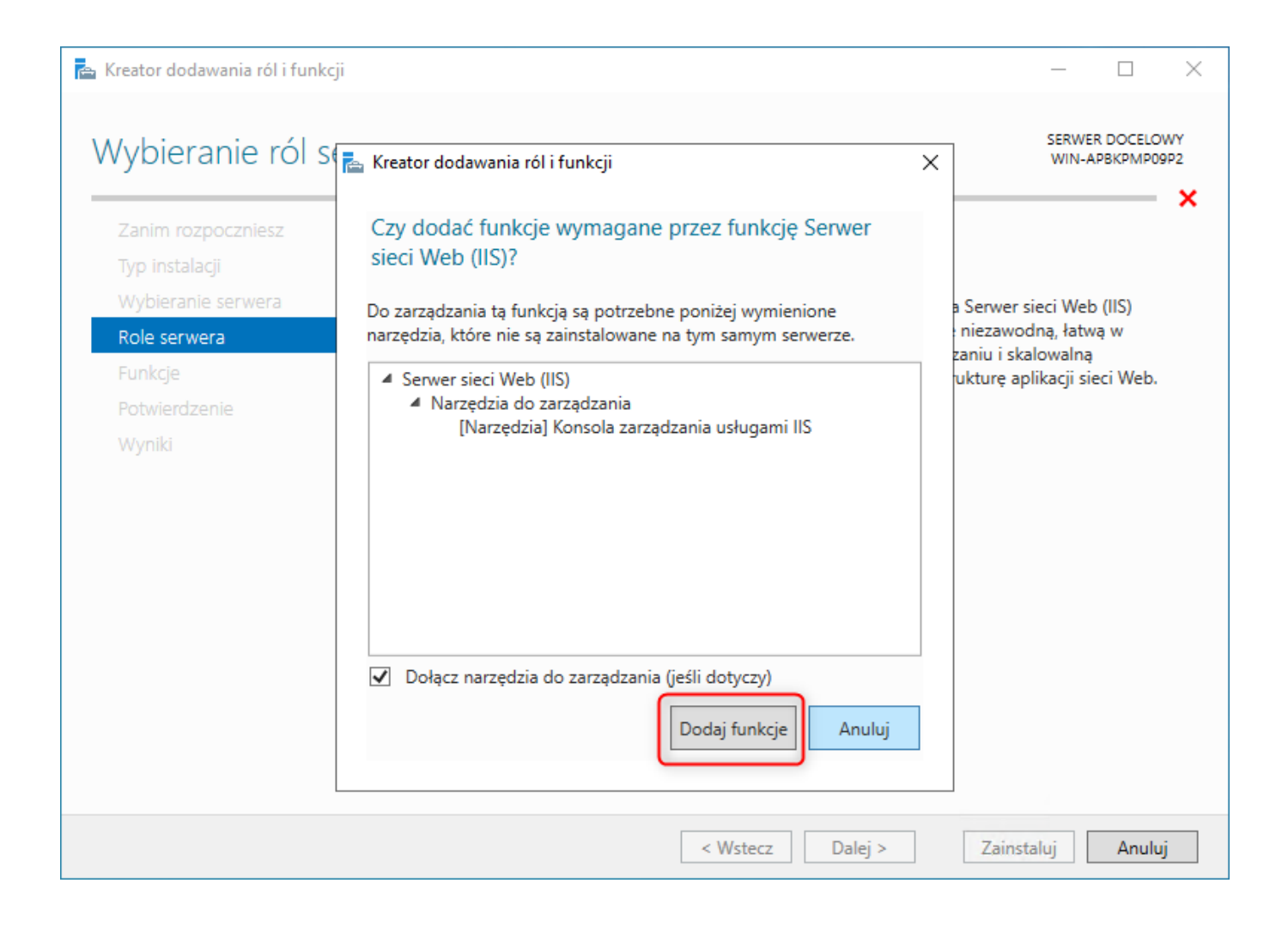

Przy wyborze funkcji przechodzimy **Dalej**.

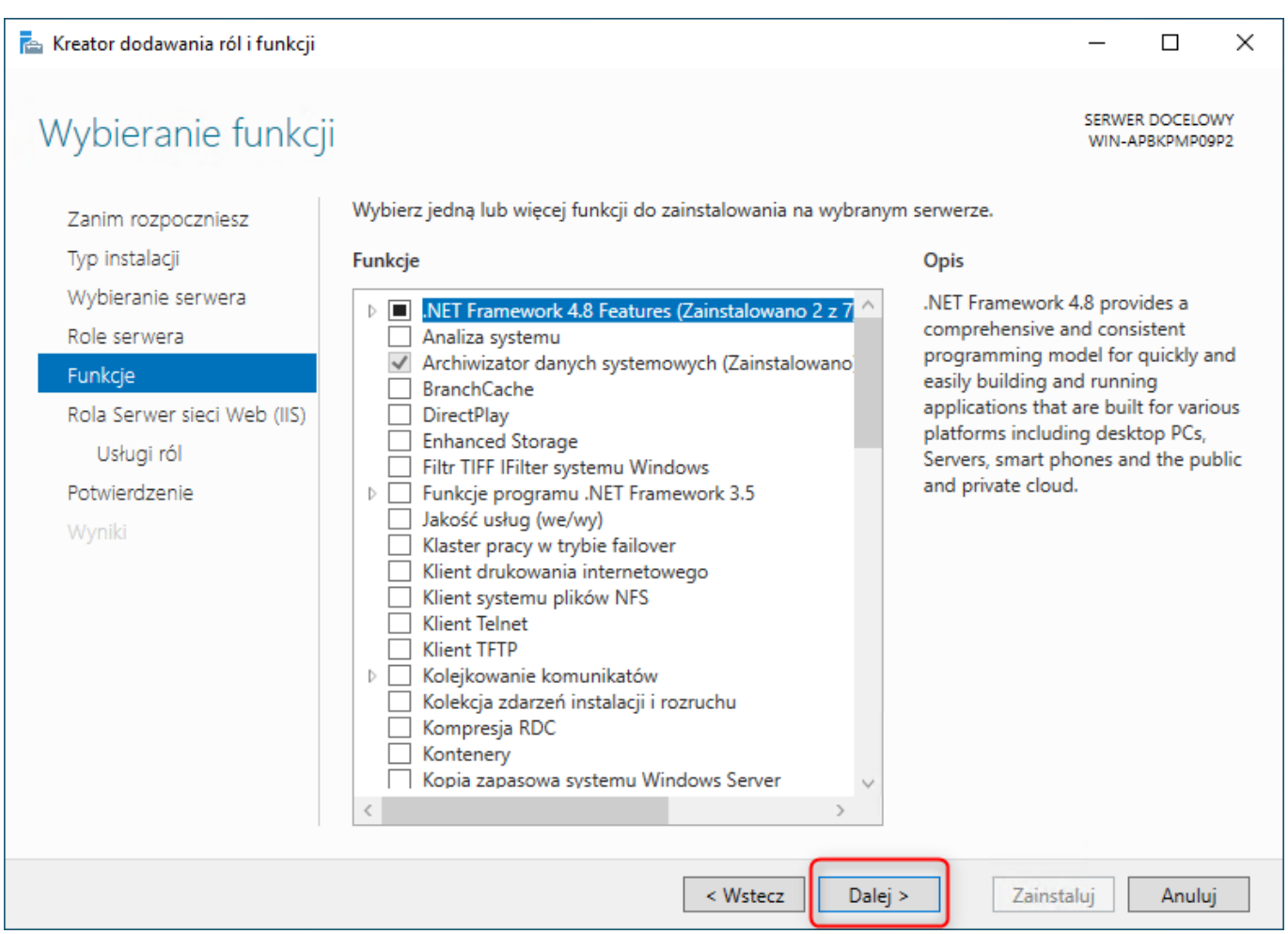

Na liście usług ról zaznaczamy role (jeśli Serwer sieci Web był już zainstalowany sprawdzamy czy wszystkie wymagane role są zaznaczone):

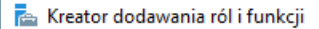

#### Wybieranie usług ról

Wybierz usługi ról do zainstalowania dla roli Serwer sieci Web (IIS).

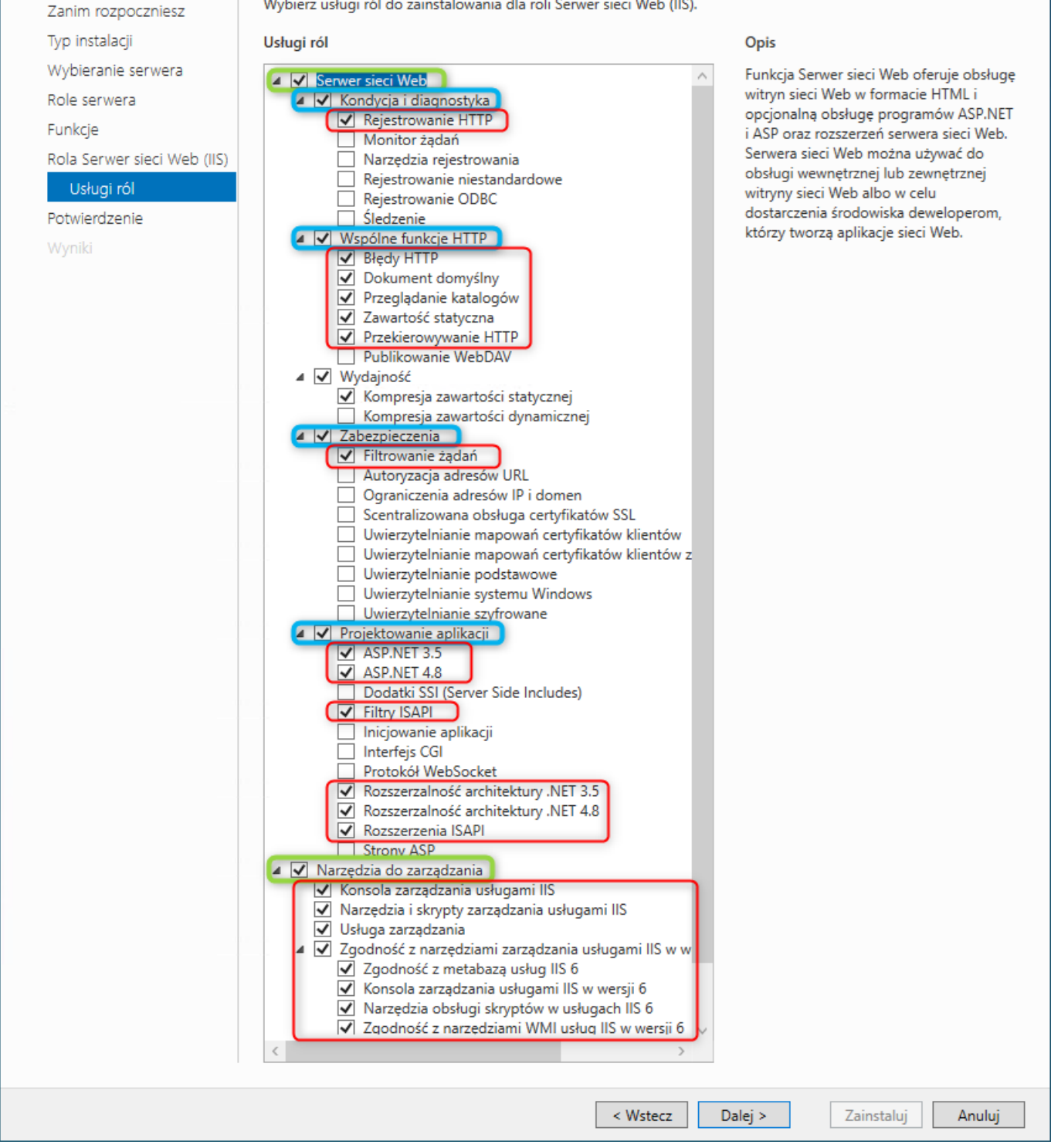

### Instalujemy wybrane wcześniej komponenty.

 $\Box$  $\times$ 

SERWER DOCELOWY WIN-APBKPMP09P2

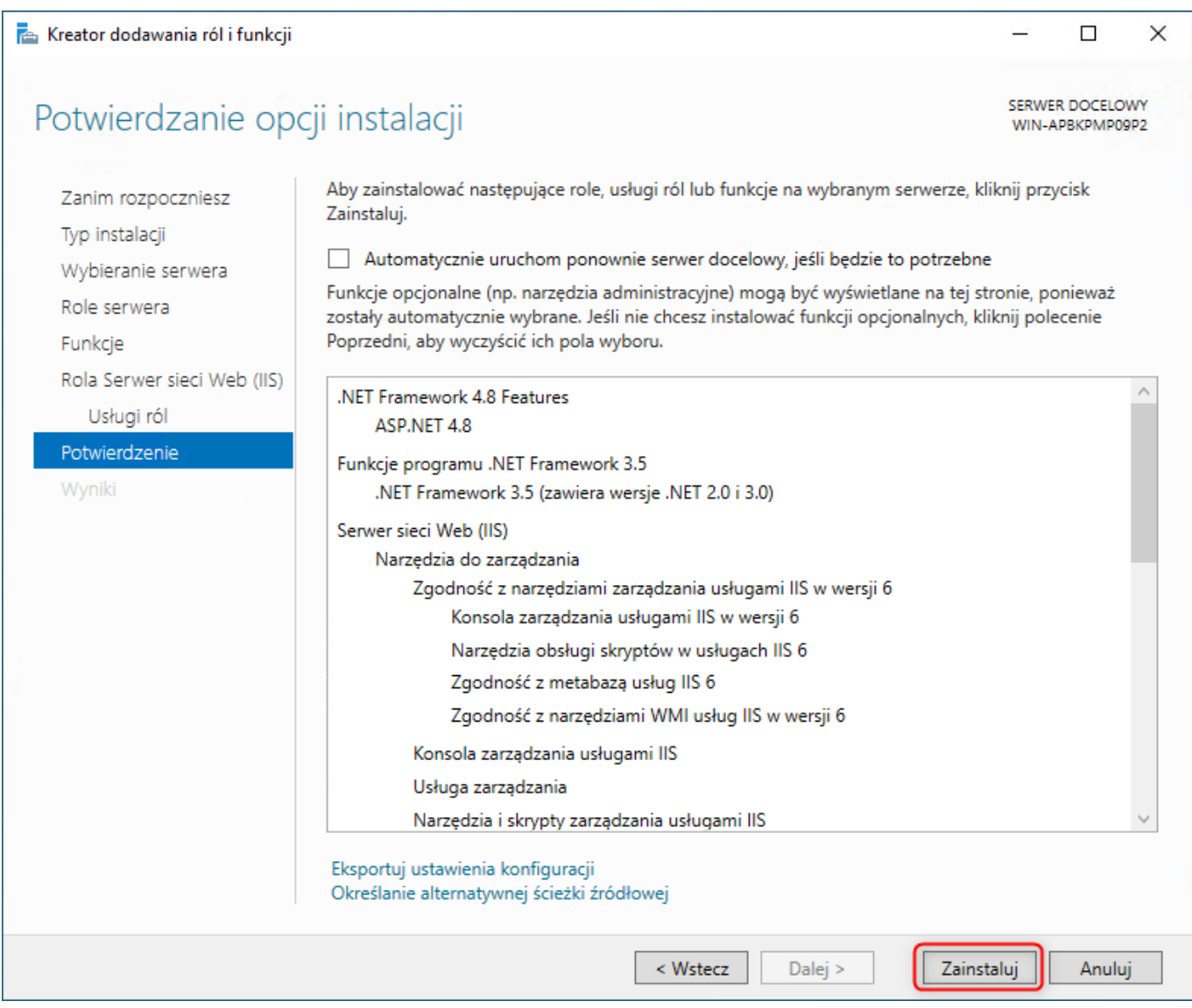

#### **Windows 10**

W celu instalacji Internetowych usług informacyjnych (IIS) należy przejść do **Panelu Sterowania**. Następnie wybrać ikonę

**Programy i funkcje** . Tam z dostępnych opcji wskazujemy *"Włącz lub wyłącz funkcję systemu Windows".*

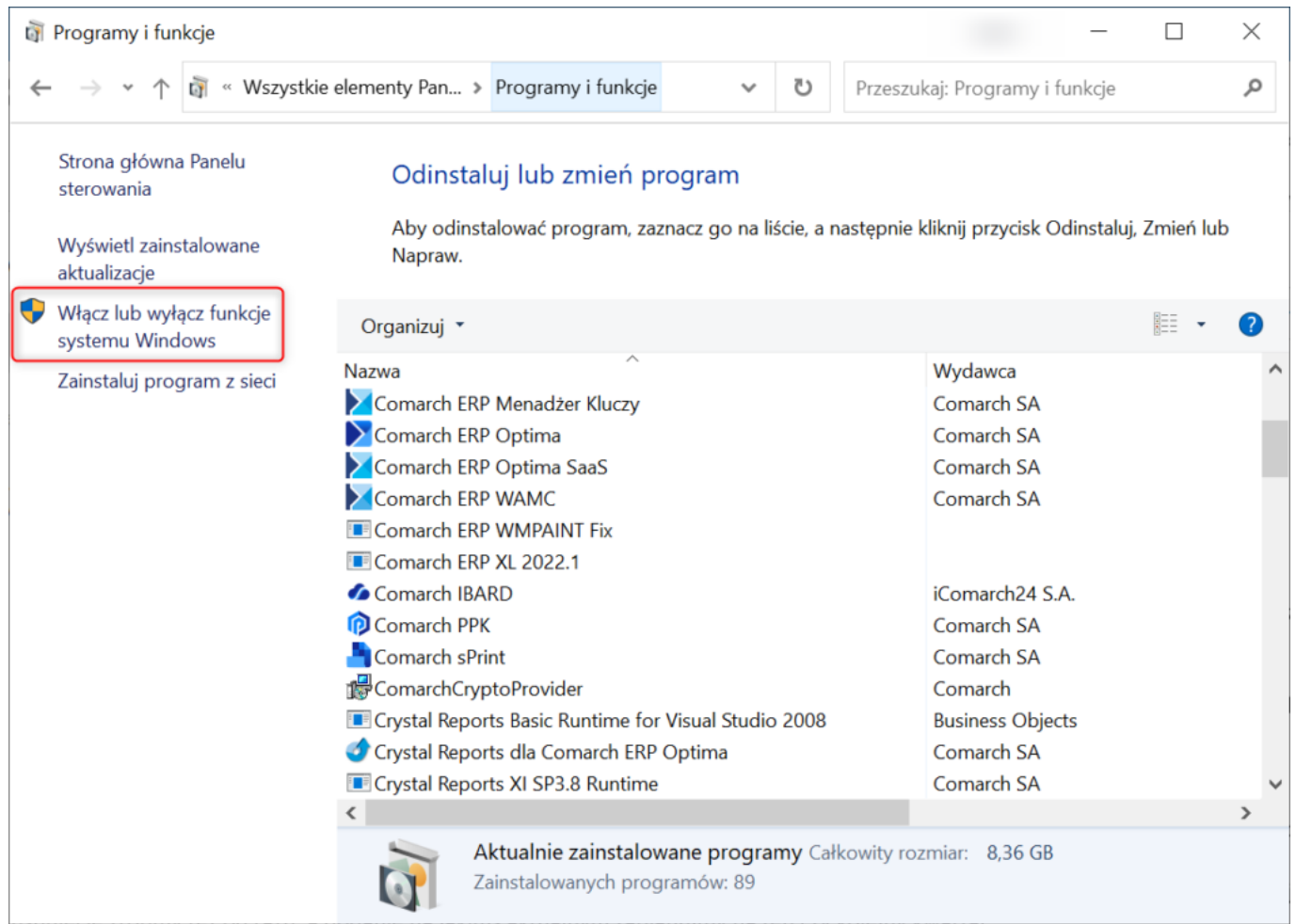

Następnie z listy dostępnych funkcji zaznaczamy "Internetowe usługi informacyjne".

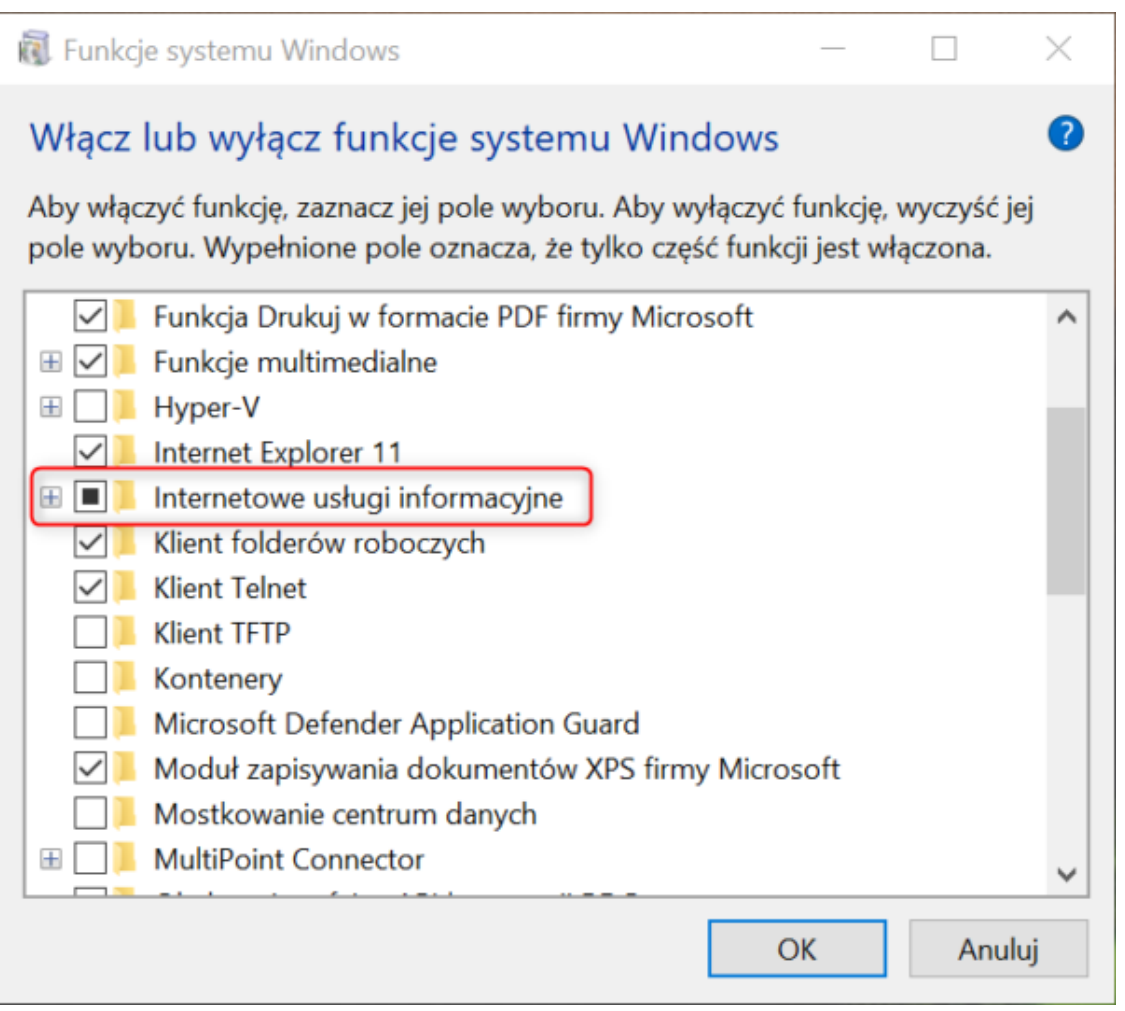

Po rozwinięciu komponentu Internetowych usług informacyjnych w ramach gałęzi Narzędzia zarządzania siecią Web zaznaczamy:

- **Konsola zarządzania usługami IIS**
- **Narzędzia i skrypty zarządzania usługami IIS**
- **Usługa zarządzania usługami IIS**
- **Zgodność z narzędziami zarządzania usługami IIS w wersji 6 (wszystkie elementy)**

W drugiej gałęzi Internetowych usług informacyjnych, czyli Usługach WWW, zaznaczamy komponenty zgodnie z poniższym screenem.

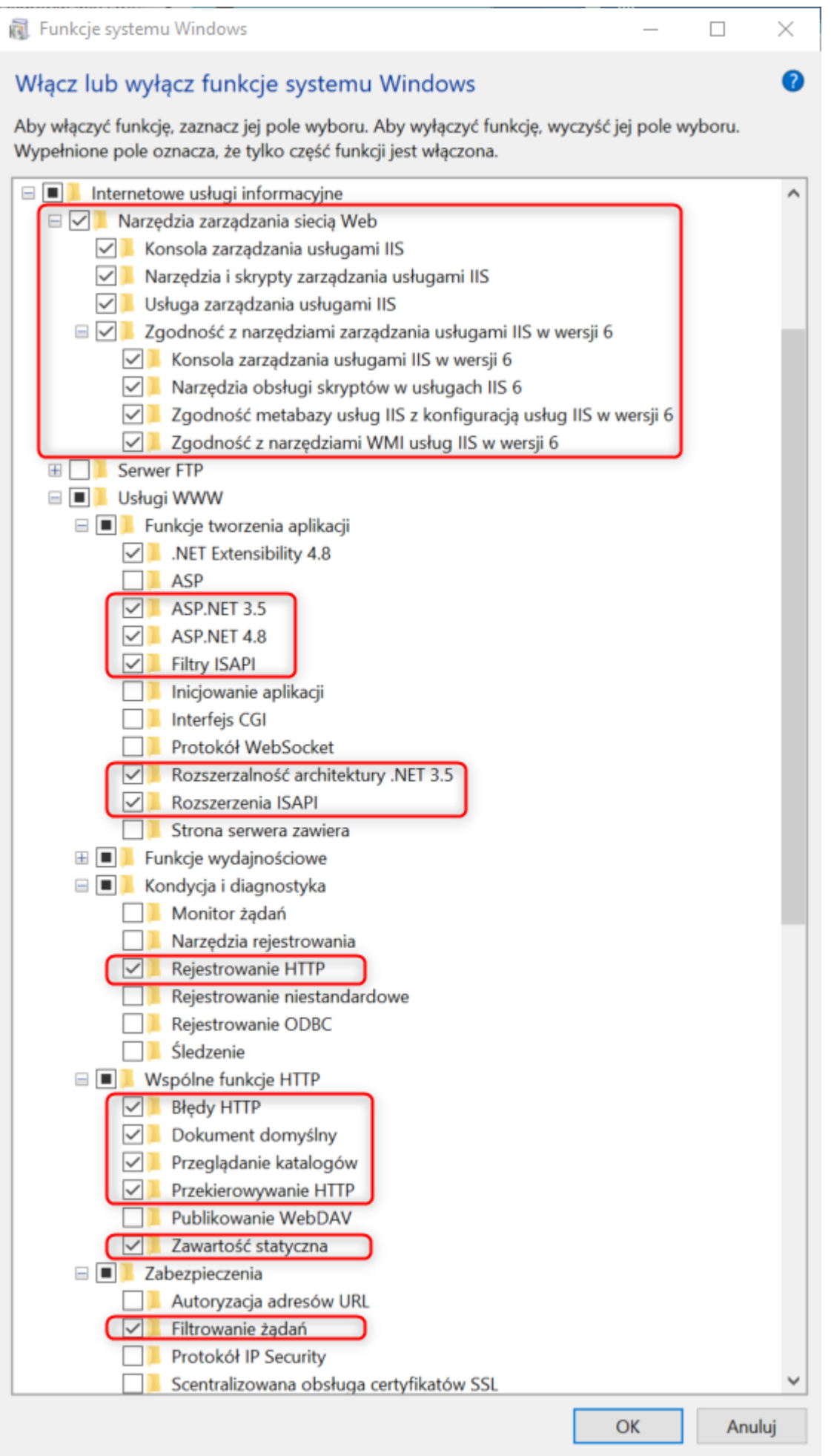

#### **Windows 11**

Instalacja Internetowych usług informacyjnych (IIS) na Windows 11 przebiega w identyczny sposób jak w przypadku Windows 10.

### **[Instalacja Comarch ERP WAMC](https://pomoc.comarch.pl/hrm/pl/index.php/dokumentacja/instalacja-comarch-erp-wamc/)**

Instalator dostępny jest na Indywidualnych Stronach Klientów i Partnerów w dziale z aktualnymi wersjami.

- 1. Uruchom instalator Comarch ERP WAMC.exe
- 2. Instalator zapyta o folder docelowy instalacji.

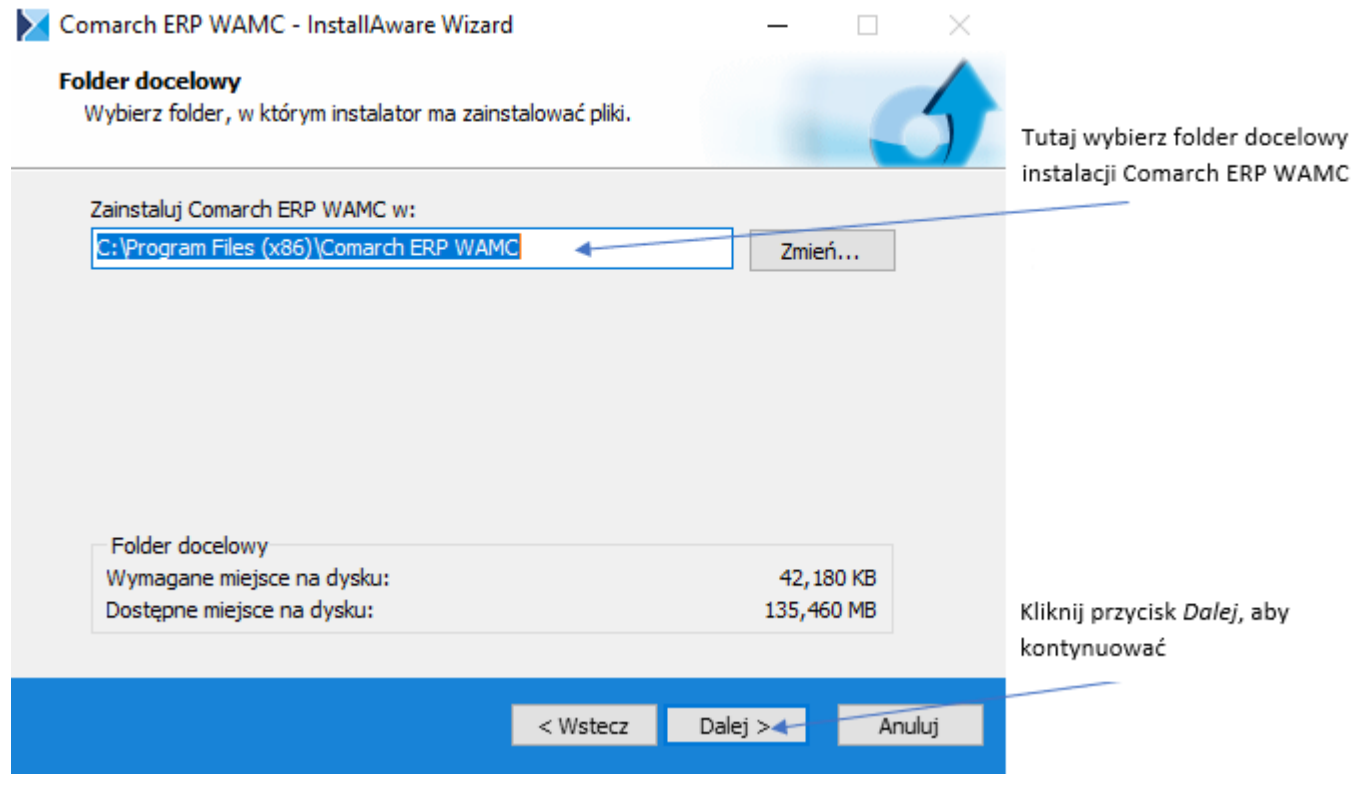

3. W kolejnym kroku kliknij na przycisk **Dalej**, a po zainstalowaniu wybierz **Zakończ**.

Po zakończeniu procesu instalacji Comarch ERP WAMC będzie gotowy do uruchomienia.

## **[Wstępna konfiguracja Comarch](https://pomoc.comarch.pl/hrm/pl/index.php/dokumentacja/wstepna-konfiguracja-comarch-erp-wamc-pierwsze-uruchomienie/) [ERP WAMC \(pierwsze](https://pomoc.comarch.pl/hrm/pl/index.php/dokumentacja/wstepna-konfiguracja-comarch-erp-wamc-pierwsze-uruchomienie/) [uruchomienie\)](https://pomoc.comarch.pl/hrm/pl/index.php/dokumentacja/wstepna-konfiguracja-comarch-erp-wamc-pierwsze-uruchomienie/)**

Podczas pierwszego uruchomienia Comarch ERP WAMC odbywa się wstępna konfiguracja. Poniżej znajdziesz opis, który poprowadzi Cię krok po kroku przez ten proces.

- 1. Uruchom program ComarchWamc.exe
- 2. Wprowadź ustawienia wstępnej konfiguracji

![](_page_20_Picture_5.jpeg)

![](_page_21_Picture_55.jpeg)

#### Uwaga

Jeżeli login SQL istnieje, to podaj jego obecne hasło; w innym wypadku zostanie utworzony na serwerze nowy login z podanym hasłem. Nowo zakładane aplikacje będą posługiwały się tym loginem.

#### Uwaga

Login ustawiony w Comarch ERP WAMC do logowania do aplikacji Comarch HRM musi mieć nadane uprawnienie **db owner** do baz danych ERP (firmowej oraz konfiguracyjnej). W przypadku braku takich uprawnień pojawi się komunikat o treści:

"Wystąpił nieoczekiwany błąd. Komunikat został zapisany w pliku log lub w bazie błędów. Skontaktuj się z administratorem."

3. Następny krok to konfiguracja usług

![](_page_22_Picture_18.jpeg)

4. Po zatwierdzeniu ustawień wstępnej konfiguracji pojawi się okno, na którym należy wskazać aplikację do pobrania. W naszym przypadku jest to Comarch HRM. Należy wybrać daną wersję lub zaznaczyć wszystko.

zmiany

![](_page_23_Picture_40.jpeg)

5. Wstępna konfiguracja Comarch ERP WAMC została zakończona.

Uwaga

Przy pierwszym uruchomieniu konsolka pobierze wymagane aktualizacje.

## **[Zarządzanie aplikacjami](https://pomoc.comarch.pl/hrm/pl/index.php/dokumentacja/zarzadzanie-aplikacjami/)**

**Konfigurowanie połączenia z Comarch ERP Menadżer Kluczy**

Pierwszym krokiem w zarządzaniu aplikacjami poprzez Comarch ERP WAMC jest konfiguracja połączenia z Comarch ERP Menadżer Kluczy. Dzięki temu można wskazać numer klucza już na etapie dodawania nowej aplikacji. Aby to zrobić należy przejść na zakładkę Ustawienia i kliknąć przycisk **Ustawienia.**

![](_page_24_Picture_0.jpeg)

Na oknie, które się pojawi możemy dodać numer klucza z pakietami.

![](_page_24_Picture_45.jpeg)

Kliknij tu, aby zapisać zmiany

#### **Dodawanie nowej aplikacji**

Comarch ERP WAMC w prosty sposób umożliwia dodawanie nowych aplikacji. Poniżej utworzymy nową aplikację, którą będzie Comarch HRM.

![](_page_24_Picture_6.jpeg)

#### zainstalować

![](_page_25_Picture_1.jpeg)

#### 3. Na następnym kroku zaakceptuj **warunki umowy gwarancyjnej**

4. W oknie, które się pojawi uzupełnij odpowiednie pola

![](_page_25_Figure_4.jpeg)

Uwaga

W przypadku instalacji na porcie 80 (np. na Default Web Site) należy upewnić się, że nie jest on wykorzystywany przez żadną aplikację (na porcie 80 pracuje np. komunikator Skype). **Uwaga** Ze względów bezpieczeństwa instalację Comarch HRM należy przeprowadzić na stronach z zainstalowanym certyfikatem SSL. 5. Po kliknięciu w przycisk **Przeglądaj** pojawi się okno wyboru **bazy firmowej** Comarch ERP Optima.

![](_page_26_Picture_61.jpeg)

#### Uwaga

Jeżeli nie wybierzesz klucza ML, to do utworzonej aplikacji nie będzie można się zalogować. Nie ma wersji demo Comarch HRM dostępnej z tego poziomu 6. Po zatwierdzeniu zmian, nowa aplikacja pojawi się na liście.

Twój Comarch HRM został utworzony. Możesz zalogować się do swojej aplikacji wpisując w przeglądarce adres strony Web, na której został utworzony i podając dane do logowania do samego Comarch HRM. Adres strony można odczytać z poziomu okna właściwości aplikacji.

#### Uwaga

W przypadku wystąpienia błędu przedstawionego na zrzucie poniżej należy w Menadżerze Internetowych Usług Informacyjnych (IIS) zmienić zaawansowane ustawienia utworzonej puli aplikacji – Wersja architektury .NET Framework na v4.0.

Bład serwera w aplikacji '/ePracownik 2'.

#### Blad konfiguracji

Opier Vireigal Nationities professionly device Sprengings everyoning do doublets but (about Projections accordance informate a Nation oxygen and the project of the American Constitutions Romunikat a bludzas analizatora debalne racnav druke brudrumenet. Penda ze v racnach druke zatveczelnen veskość de **Start Evilla**  $\alpha$  . The contract of the state  $\alpha$  and  $\alpha$  and  $\alpha$  and  $\alpha$  and  $\alpha$  and  $\alpha$  and  $\alpha$ **Briance 30c** -Contemporary<br>- competition torgetheams and CLP's wiener zur -assembly "lystecht, Motractics, TextureLLLL, Colorensated, Fabiolis/MonetLETIERSHELL" / First III. File and eng. 14, FACOUNTAIN powers, Device-Ry - Wiener D

Tellerwoode is weekly. Note focused MC New Heavy-ch2d MCC 34th, Version-AP/RC 2-5 MCC 34th

#### Uwaga

W Comarch ERP WAMC nie ma możliwości podpięcia bazy danych, która ma aktywną instalację Comarch HRM w modelu usługowym. Podczas próby podłączenia takiej bazy pojawi się odpowiedni komunikat.

Jeśli zamówienie było złożone pomyłkowo, należy skontaktować się z Asystą Comarch. Więcej informacji na temat modelu usługowego: [kliknij tutaj](https://pomoc.comarch.pl/hrm/pl//index.php/dokumentacja/zamawianie-uslugi-comarch-erp-e-pracownik/)

#### **Usuwanie aplikacji**

Równie łatwo jak dodawanie, przebiega również usuwanie aplikacji za pomocą Comarch ERP WAMC.

Poniżej dokonamy usunięcia aplikacji Comarch HRM.

1. Z listy zainstalowanych aplikacji wybierz tą, którą chcesz usunąć

![](_page_28_Picture_42.jpeg)

2. Kliknij przycisk **Usuń**

3. Potwierdź chęć usunięcia przyciskiem **Tak**, pod komunikatem, który się pojawi

![](_page_28_Picture_3.jpeg)

4. W tym momencie konsolka zablokuje aplikację, wykona kopię zapasową bazy danych i usunie aplikację (kopia bazy trafia do domyślnego folderu backup'u SQL, zaś pliki do folderu z Comarch ERP WAMC)

5. Na koniec pojawi się okno z pytaniem dotyczącym usuwania obiektów aplikacji Comarch HRM z bazy danych Comarch ERP Optima

![](_page_29_Picture_103.jpeg)

Wybranie opcji **Tak** spowoduje usunięcie z bazy danych Comarch ERP Optima wszystkich struktur (tabel, procedur i funkcji) związanych z aplikacją Comarch HRM.

Zostaną usunięte m.in.

- użytkownicy
- zapisy związane z RCP
- zapisy związane z oceną pracownika (Szablony, Arkusze ocen)
- zapisy związane ze szkoleniami pracowników (Lista szkoleń, Okresy Szkoleniowe, Plan szkoleń)
- zapisy związane z dokumentami do pobrania (Intranet > Do pobrania)
- zapisy związane z rekrutacją (Intranet > Kariera, Wakaty, Aplikacje)
- schematy uprawnień

Wybranie opcji **Nie** spowoduje, że struktury te zostaną pozostawione. W obu przypadkach będzie możliwe wybranie tej bazy danych podczas kolejnego dodawania aplikacji Comarch HRM.

#### **Aktualizacja**

Kolejna ważna funkcjonalność Comarch ERP WAMC, to możliwość dokonania aktualizacji zainstalowanych aplikacji.

- 1. Z listy zainstalowanych aplikacji wybierz tą, którą chcesz zaktualizować
- 2. Kliknij przycisk **Aktualizuj**
- 3. Z listy rozwijanej, która się pojawi wybierz

![](_page_30_Picture_88.jpeg)

- 4. Kliknij przycisk **OK**, żeby zastosować aktualizację
- 5. W tym momencie Comarch ERP WAMC dokona aktualizacji wybranej aplikacji i dodatkowo wykona kopię zapasową plików i bazy (kopia bazy trafia do domyślnego folderu backup'u SQL, zaś pliki do folderu konsolki)

Uwaga

Przed aktualizacją upewnij się, że data ważności gwarancji jest większa niż data produkcji kolejnej wersji Comarch HRM. W innym wypadku praca na zaktualizowanym oprogramowaniu będzie niemożliwa.

#### **Właściwości**

Comarch ERP WAMC umożliwia podgląd właściwości zainstalowanych aplikacji. Dzięki temu masz możliwość wybrania numeru klucza, sprawdzenia ścieżki instalacji, sprawdzenia adresu WWW zainstalowanej aplikacji itp.

1. Z listy zainstalowanych aplikacji wybierz tą, której właściwości chcesz wyświetlić

![](_page_30_Picture_9.jpeg)

- 2. Kliknij przycisk **Właściwości**
- 3. Pojawi się okno z właściwościami widoczne poniżej

![](_page_31_Picture_59.jpeg)

- 4. W tym oknie możesz wybrać m.in. numer klucza Comarch ERP Menadżera Kluczy
- 5. Po wprowadzeniu jakichkolwiek zmian, pamiętaj o zapisaniu ich klikając na przycisk **Zapisz**

## **[Jak udostępnić aplikację](https://pomoc.comarch.pl/hrm/pl/index.php/dokumentacja/jak-udostepnic-aplikacje-comarch-hrm-przy-uzyciu-azure-app-proxy/) [Comarch HRM przy użyciu Azure](https://pomoc.comarch.pl/hrm/pl/index.php/dokumentacja/jak-udostepnic-aplikacje-comarch-hrm-przy-uzyciu-azure-app-proxy/) [App Proxy?](https://pomoc.comarch.pl/hrm/pl/index.php/dokumentacja/jak-udostepnic-aplikacje-comarch-hrm-przy-uzyciu-azure-app-proxy/)**

W przypadku korzystania z Azure App Proxy, aby udostępnić aplikację należy po zainstalowaniu aplikacji poprzez Comarch ERP WAMC w ścieżce instalacji danej aplikacji odnaleźć plik app.config i zamienić w nim wpis:

```
<add key="cookiePath" value="" />
```
na poniższy:

```
<add key="cookiePath" value="/" />
```
Ścieżkę instalacji danej aplikacji można sprawdzić z poziomu

Comarch ERP WAMC zakładka *Ogólne/Właściwości.*